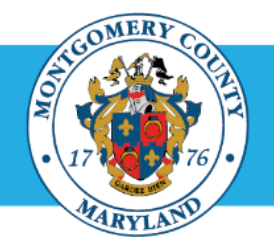

## **Office of Human Resources**

## Reviewing Official: Approve an Appraisal Submitted by a Direct Report

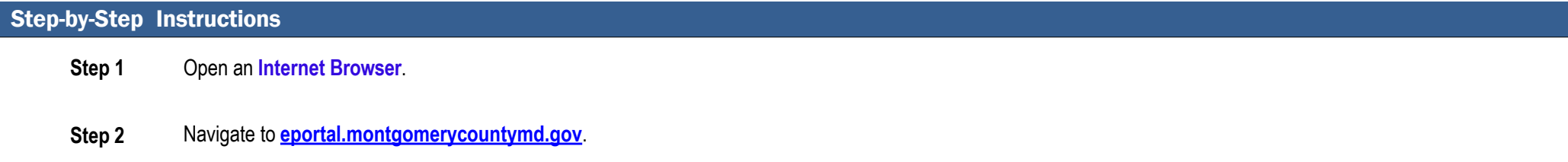

**Step 3** Sign In to **accessMCG**.

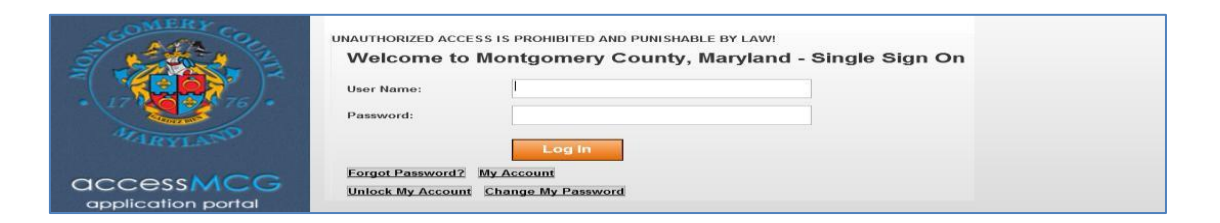

**Step 4** Click the **Employee Self-Service** option.

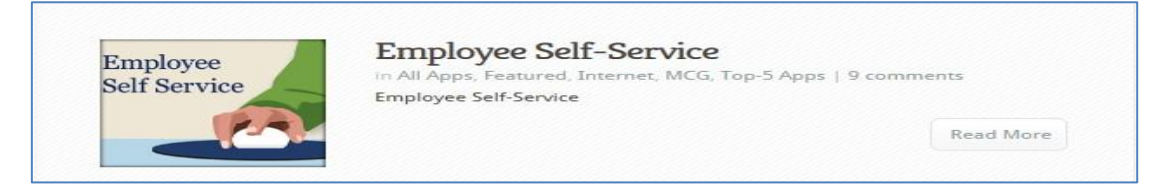

**Step 5** Click the blue **Go to Employee Self- Service** button.

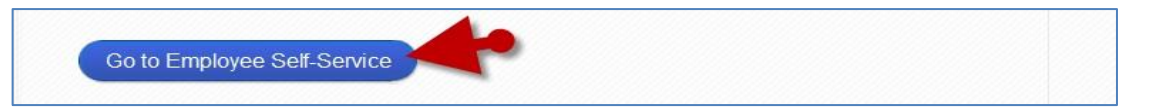

**Step 6** Your *Oracle eBusiness Homepage* opens.

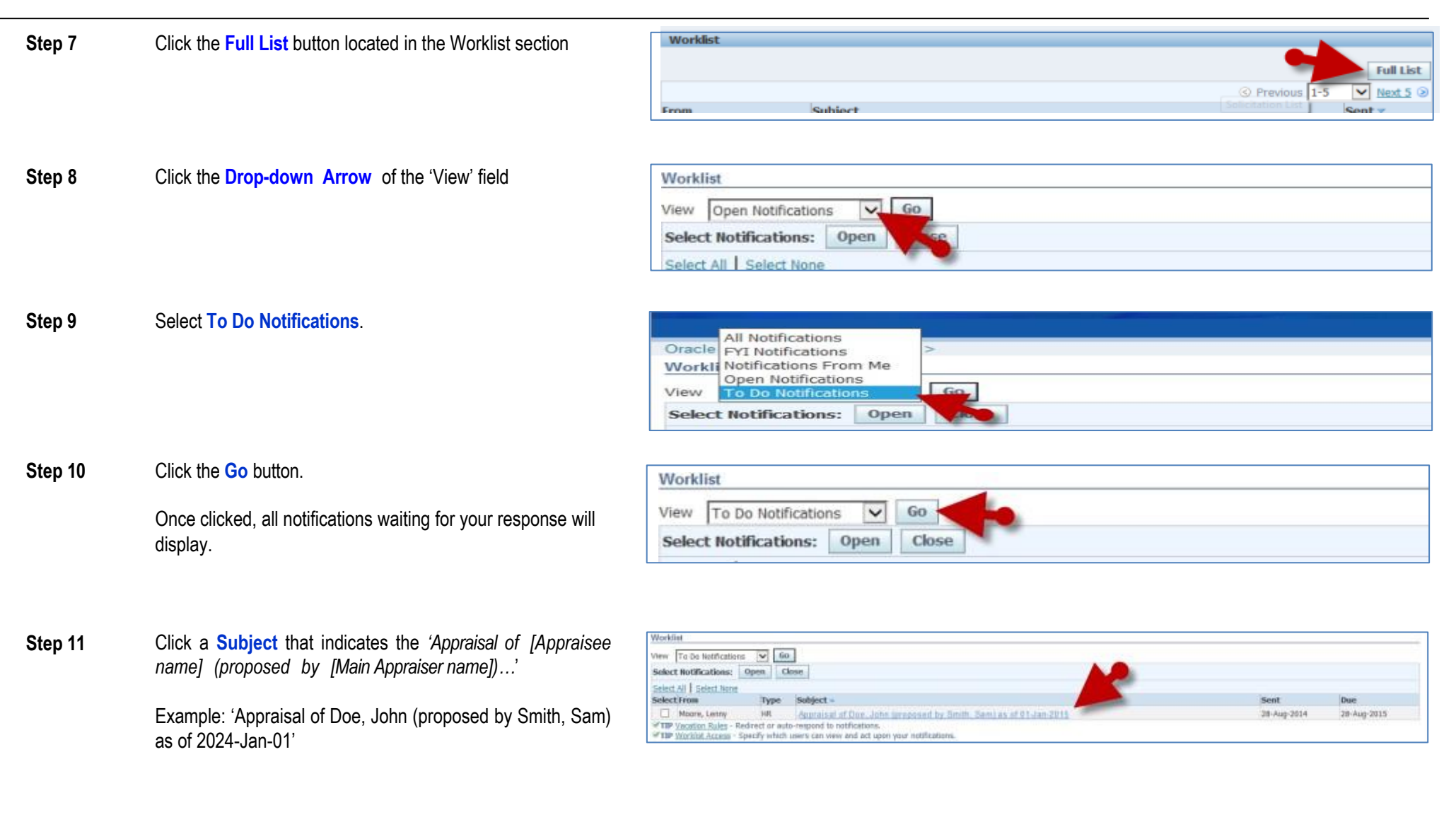

## Reviewing Official: Approve an Appraisal Submitted by a Direct Report

**Step 12** The *Appraisal* opens.

## **Step 13** Review the **Appraisal**. **NOTES:** ■ Show/hide ratings and comments individually using the +Show/-Hide link. ■ Show/hide ratings and comments all at once using the Show All Details/Hide All Details links. **Step 14** OPTIONAL: Enter comments to the Main Appraiser (supervisor). leturn to Worklist Approve Reject Request Information **IMPORTANT:** These comments are sent only to the Main Appraiser (supervisor), your direct report. The employee will only receive them if the Main Appraiser (supervisor) forwards or shows the comments to them. eturn to Worklist Reject Request Information Display next notification after my respons **Step 15** Click the **Approve** button. **NOTE:** Once clicked, the appraisal **cannot** be edited. **Step 16** The appraisal has been approved. **IMPORTANT** Once you've approved the appraisal: ▪ The **Main Appraiser** (your direct report) will receive a notification confirming approval and indicating the appraisal is waiting for the Appraisee (the employee) to provide feedback.

**End of Procedure.**

Reviewing Official: Approve an Appraisal Submitted by a Direct Report

**EXP** The Appraisee will also receive a notification alerting them of the approval and request they provide final overall feedback (which is optional).

▪ Whether or not the Appraisee chooses to enter final feedback, they must click the 'Submit' button in order for the appraisal to be finalized.